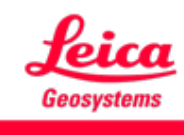

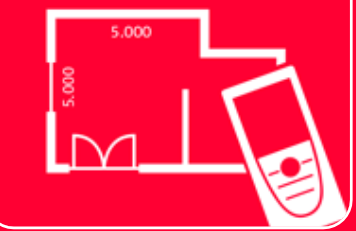

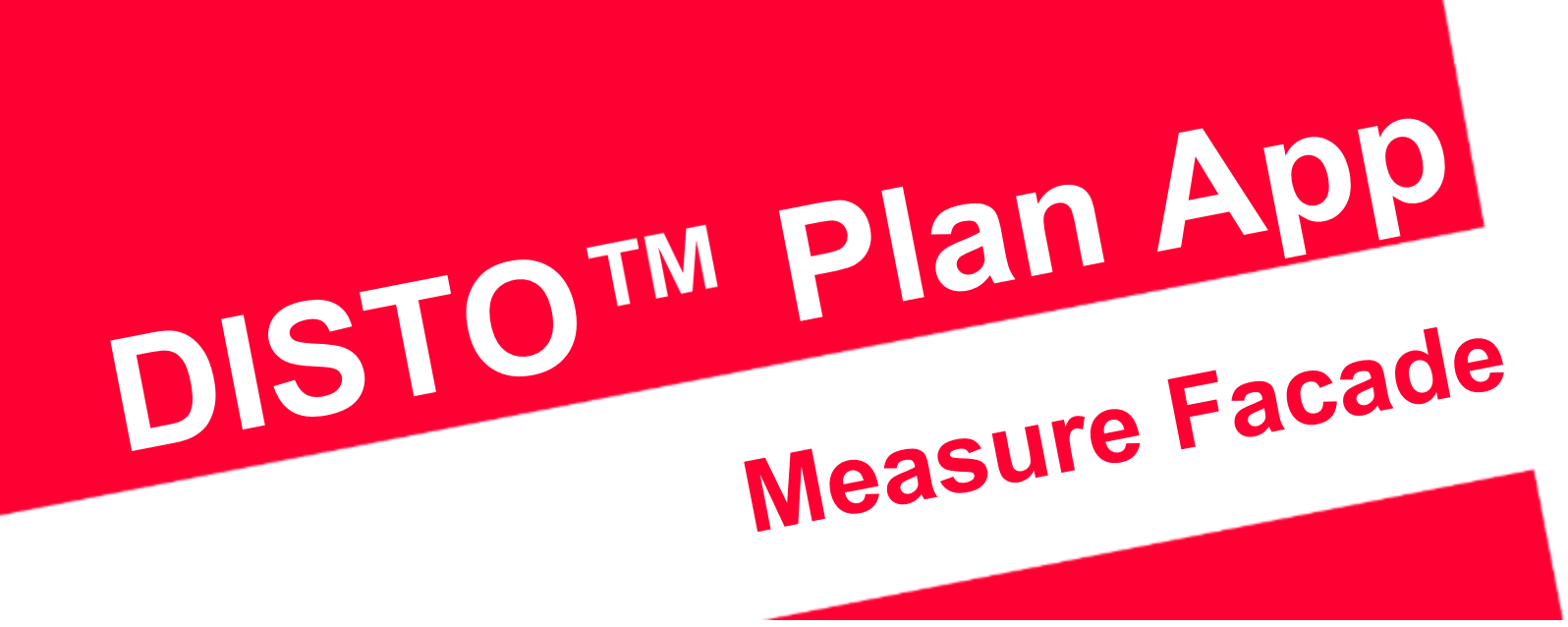

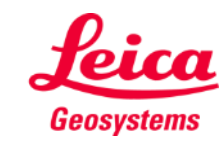

### **Measure Facade Übersicht**

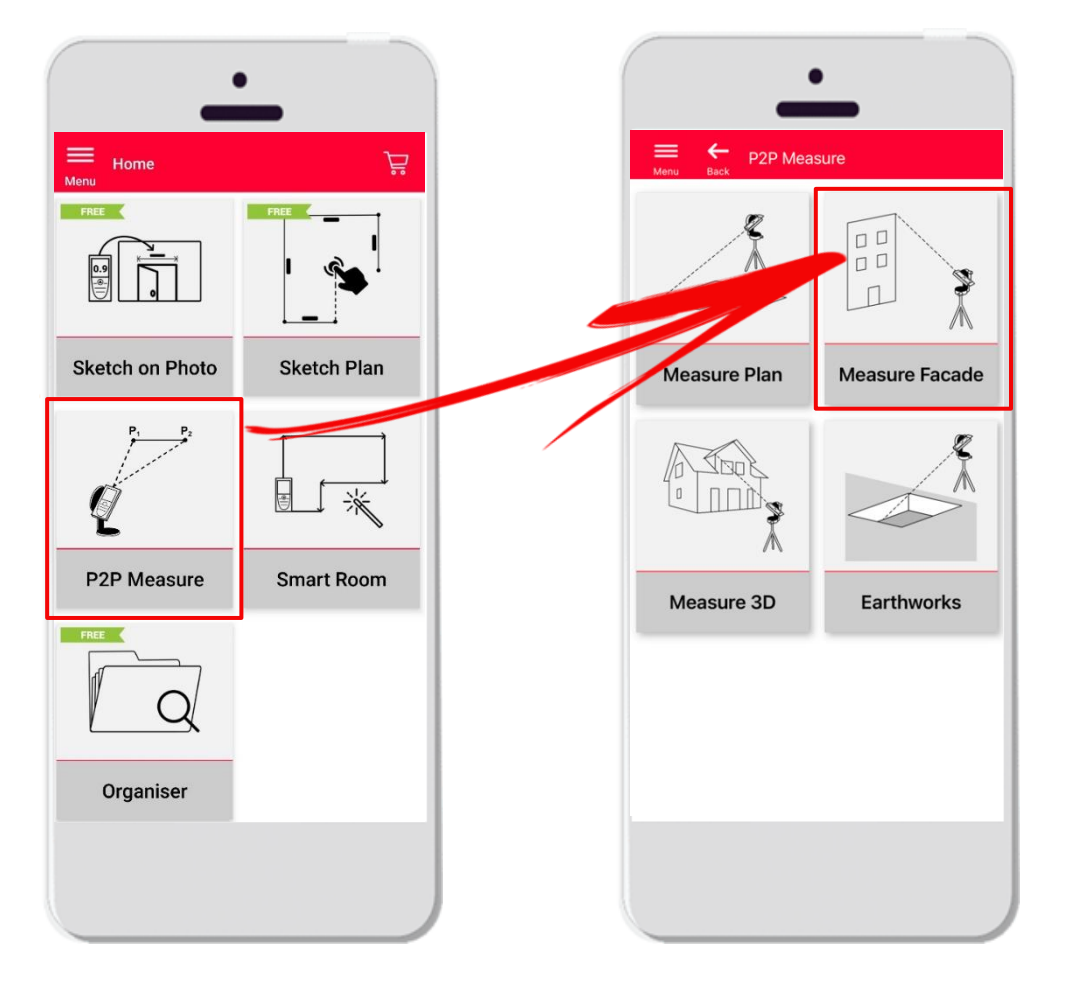

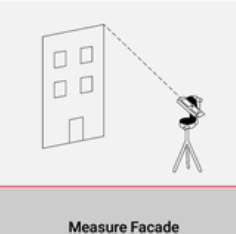

- **Punkt-zu-Punkt-Technologie** zur Messung von 2D-Ebenen auf senkrechten Oberflächen
- Legen Sie einfach eine senkrechte Ebene fest und alle gemessenen Punkte werden auf diese Ebene projiziert
- Kompatibel mit Leica DISTO<sup>™</sup> S910 (WLAN), **DISTO X3/X4** (Bluetooth) auf **DST 360** und **DISTO X6** (Bluetooth) auf **DST 360-X**
- **•** Funktionen:
	- Export im JPG-, PDF- und CAD-Format (2D)

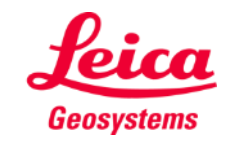

#### **Measure Facade Kompatibilität**

**Measure Facade** ist kompatibel mit:

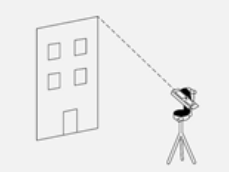

**Measure Facade** 

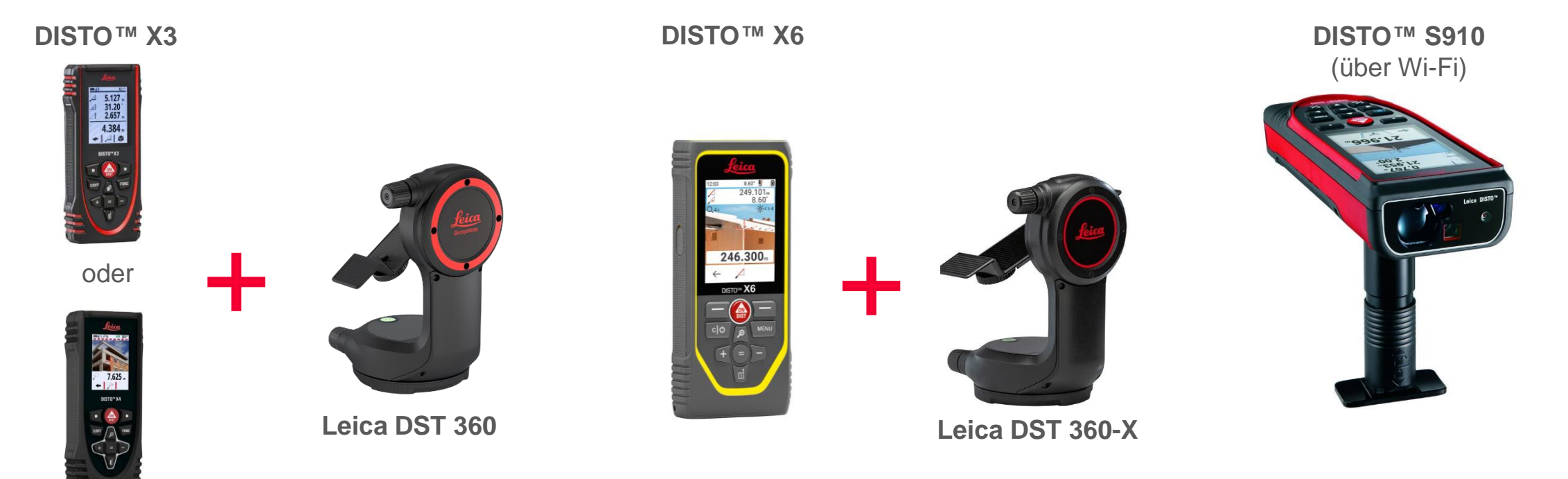

**DISTO X4**

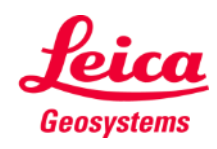

#### **Measure Facade So starten Sie**

Verbinden Sie Ihren DISTO<sup>™</sup> mit der DISTO<sup>™</sup> Plan App

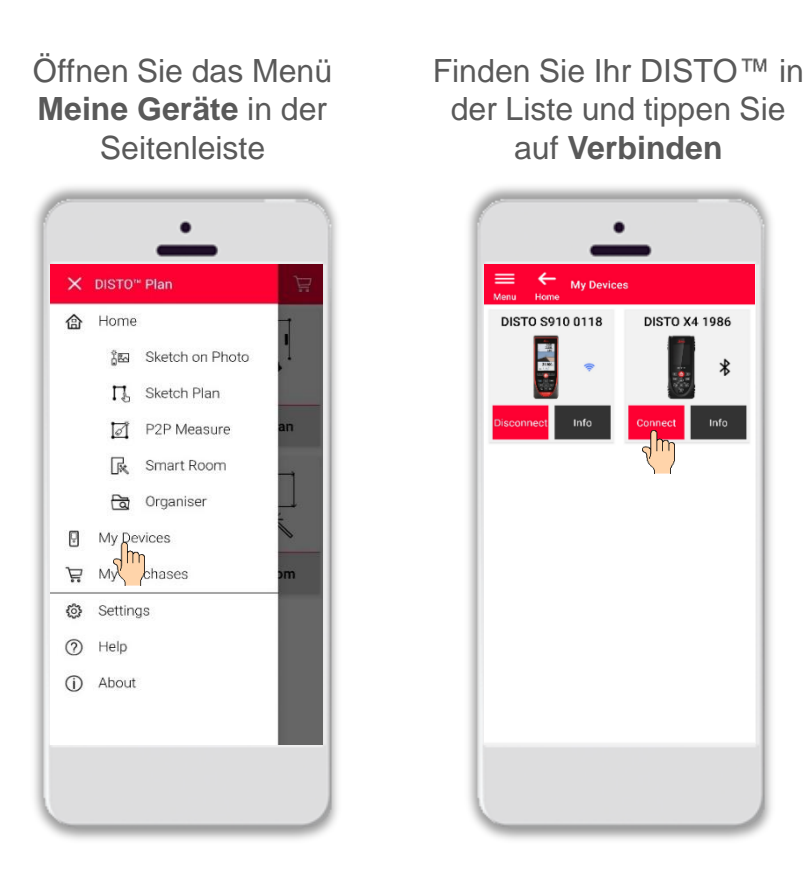

. L  $\overline{ }$  **Hinweis:** Beim Leica DISTO<sup>™</sup> S910 müssen Sie die Verbindung über WLAN herstellen

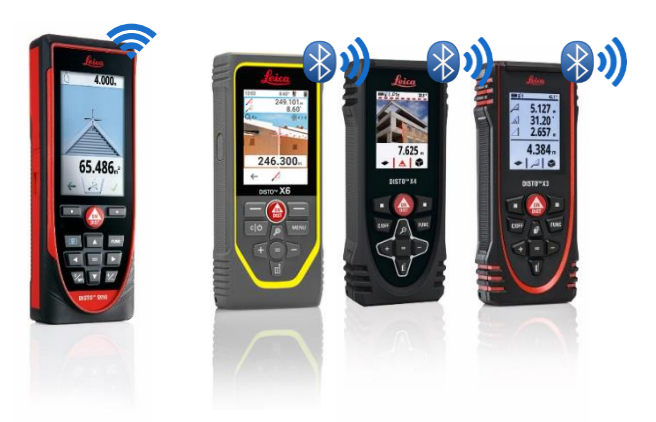

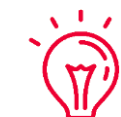

Weitere Informationen zu Verbindungen finden Sie in:

▪ unseren Schulungsunterlagen über **[Verbindungen](https://leica-geosystems.com/products/disto-and-leica-lino/learning-centre-for-disto-and-leica-lino?para1=DISTO%20Software%20and%20Apps¶2=Apps%20%26%20Software¶3=Connectivity)**

- when it has to be right

▪ unseren Video-Tutorials über **[Verbindungen](https://www.youtube.com/playlist?list=PL0td7rOVk_IX8miDhck8PzpeQ-J6Ly9e5)**

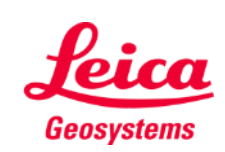

пC  $\Box$  $\Box$ 

#### **Measure Facade So starten Sie**

Verbinden Sie den DISTO<sup>™</sup> mit dem Leica DST **360 (X3, X4) oder DST 360-X (X6)** Adapter:

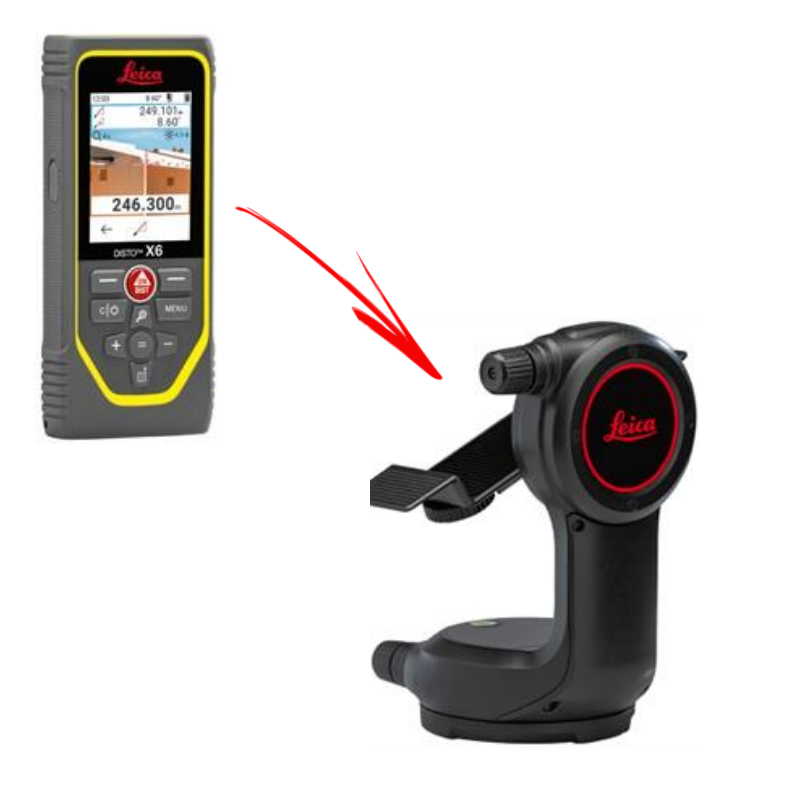

#### **Nivellieren** Sie das Gerät vor Beginn der Messung:

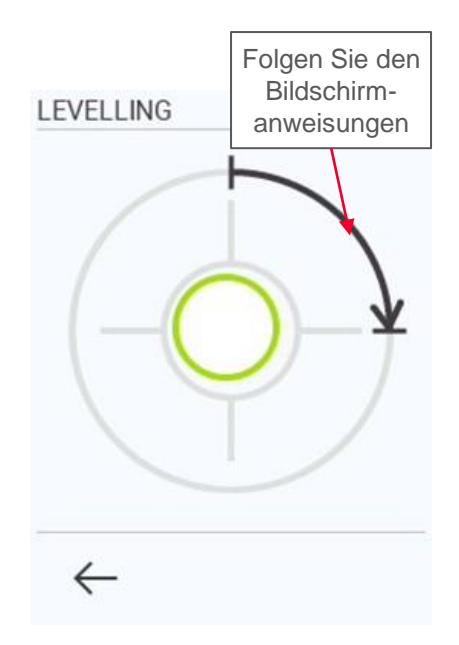

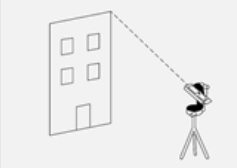

**Measure Facade** 

- when it has to be right

Geosystems

#### **Measure Facade Übersicht**

In **Measure Facade** können gemessen werden:

#### ▪ **Punkte**

Einzelpunktmessung

#### ▪ **Linien**

Sie benötigen mindestens zwei Punkte, um eine Linie zu erstellen Sobald die Linie gemessen wurde, wird ihre **Länge** auf dem Bildschirm angezeigt

#### ▪ **Flächen**

Sie benötigen mindestens drei Punkte, um eine Fläche zu erstellen Sobald die Punkte gemessen wurden, werden **Umfang** und **Flächenmaß** auf dem Bildschirm angezeigt

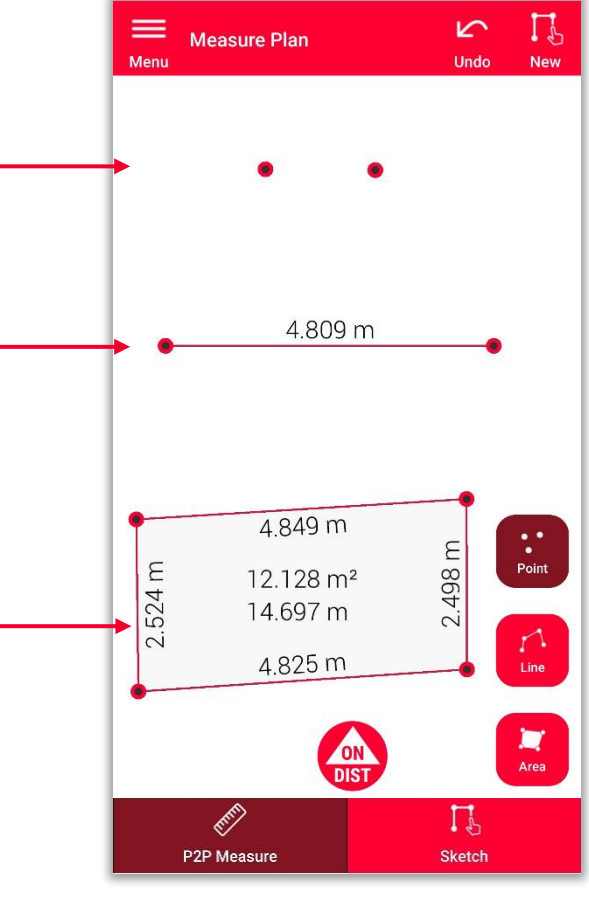

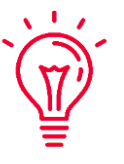

**Hinweis:** Sie können eine unbegrenzte Anzahl von Punkten, Linien und Flächen messen

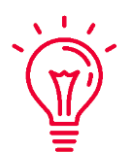

**Hinweis:** Mit der Funktion Linie können Sie einen Bereich erstellen, indem Sie den ersten Punkt erneut messen (Snapping)

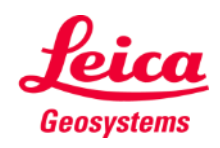

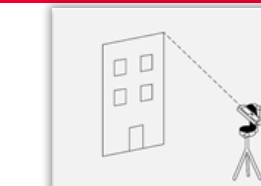

#### **Measure Facade Eine senkrechte Ebene festlegen**

Messen Sie zwei Punkte an der Fassade, um eine **senkrechte Projektionsebene** festzulegen

Mit der roten **ON/DIST**  Taste auf Ihrem Leica DISTO<sup>™</sup> lösen Sie Messungen aus

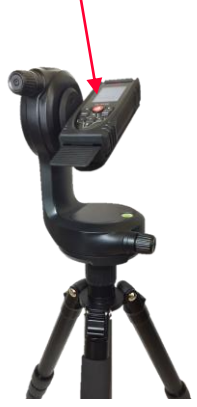

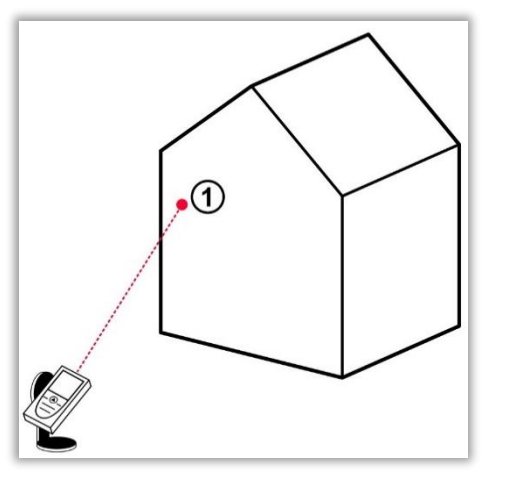

Messen Sie den ersten Punkt an der Fassade

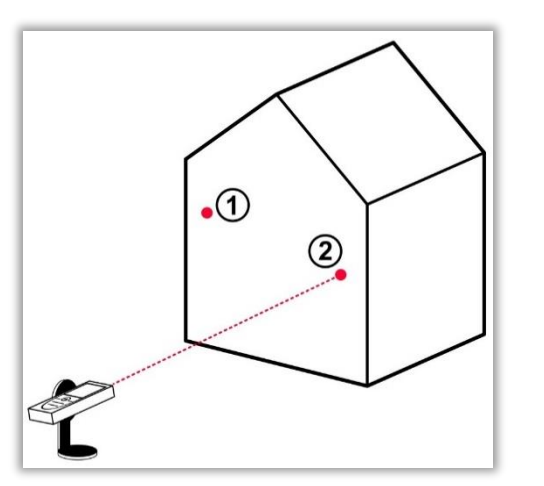

Messen Sie den zweiten Punkt an der Fassade

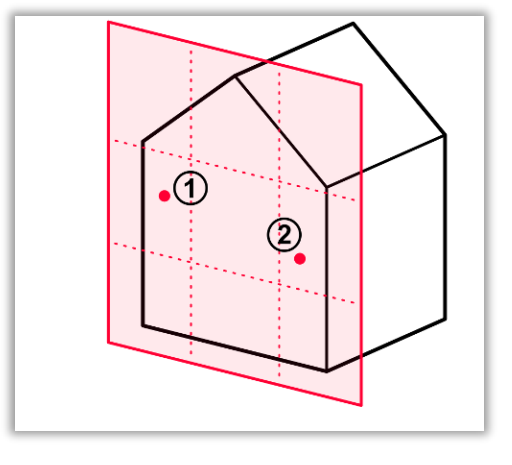

Alle weiteren gemessenen Punkte werden auf die **festgelegte senkrechte Ebene projiziert**

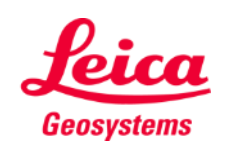

**Measure Facade** 

- when it has to be right

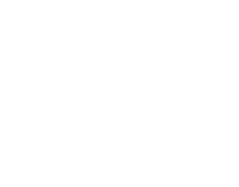

7

# **Measure Facade Messen**

Wählen Sie **Punkt**, **Linie** oder **Fläche**, bevor Sie mit dem Messen beginnen

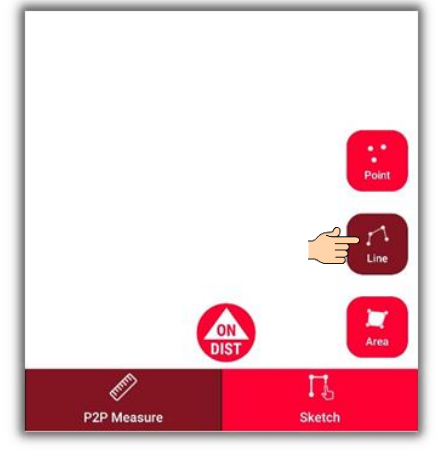

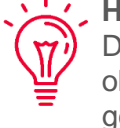

**Hinweis:** Die Art des Messobjekts kann jederzeit geändert werden

Mit der **ON/DIST** Taste lösen Sie Messungen aus

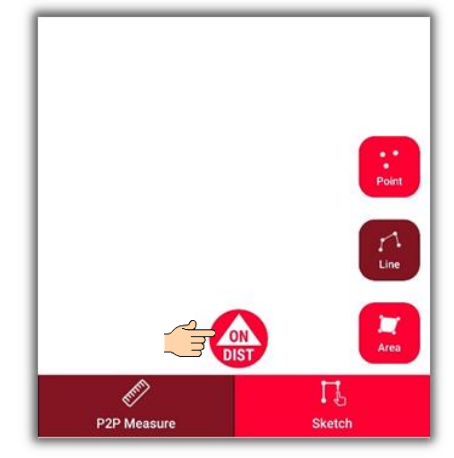

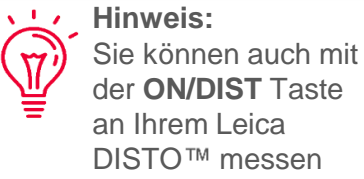

Drücken Sie erneut auf die Objekttaste, um die Messung zu beenden

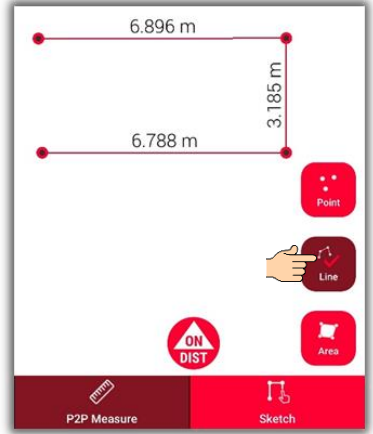

Weitere Informationen finden Sie in unserem Video **[So funktioniert Measure](https://youtu.be/G_1GBVAnDgo) Facade**

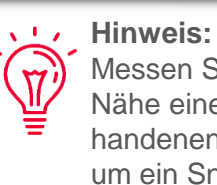

Messen Sie in der Nähe eines vorhandenen Punkts, um ein Snapping zum Punkt zu erreichen

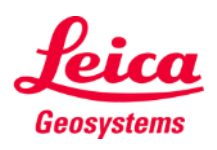

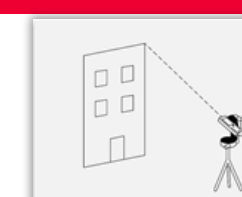

# **Measure Facade Zeichnungsansicht**

Gehen Sie in die **Zeichnungsansicht,**  um Ihren Plan zu ändern:

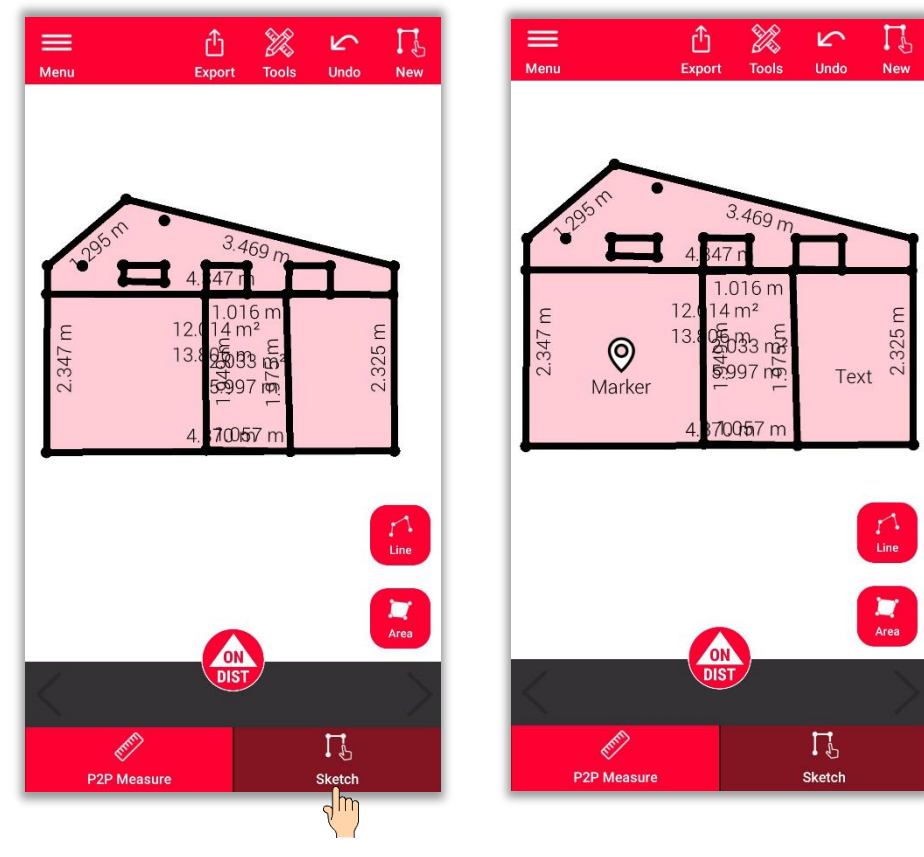

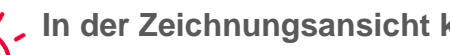

- **In der Zeichnungsansicht können Sie:**
- Neue Linien oder Flächen zeichnen und sie mit Ihrem Leica DISTO™ messen
- Vorhandene Messungen bearbeiten (**Schnittpunkt**)
- **Texte** hinzufügen
- **Markierungen** hinzufügen

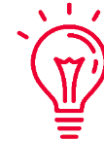

#### **Hinweis:**

Sie können jederzeit zur **P2P-Messansicht** zurückkehren, um weitere Punkte, Linien oder Flächen zu messen, es ist jedoch nicht möglich, diese zu überschreiben

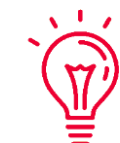

- Weitere Informationen zum Zeichen finden Sie in:
- unseren Sketch Plan-Schulungsunterlagen
- unserem Video-Tutorial zur **[Verwendung von Sketch Plan](https://www.youtube.com/watch?v=rCXYxYakBJU&list=PL0td7rOVk_IX8miDhck8PzpeQ-J6Ly9e5&index=10&t=0s)**

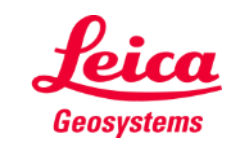

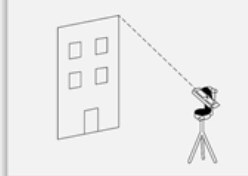

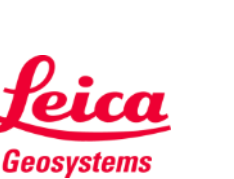

### **Measure Facade Schnittpunkt**

- Verwenden Sie die **Schnittpunktfunktion**, wenn eine Ecke nicht sichtbar ist und das Gerät nicht darauf gerichtet werden kann
- Messen Sie einen Punkt an jeder der beiden Wände neben der nicht sichtbaren Ecke
- Die Punkte legen zwei senkrechte Ebenen fest und ihr Schnittpunkt berechnet die nicht sichtbare Ecke

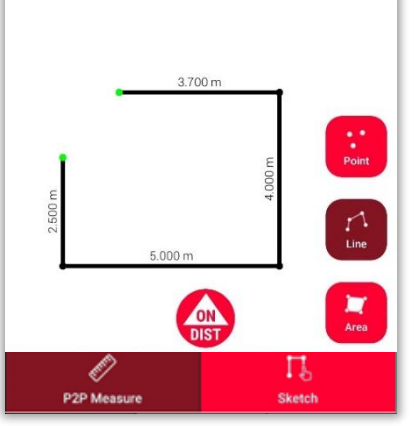

In **P2P-Messung**: Messen Sie den Punkt an der Wand in der Nähe der versteckten Ecke

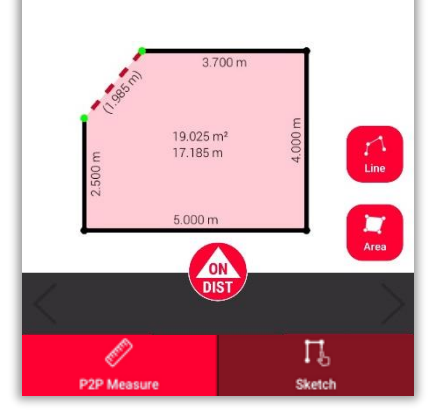

In **Zeichnen**: Zeichnen Sie eine Linie zwischen den beiden Punkten und wählen Sie sie aus

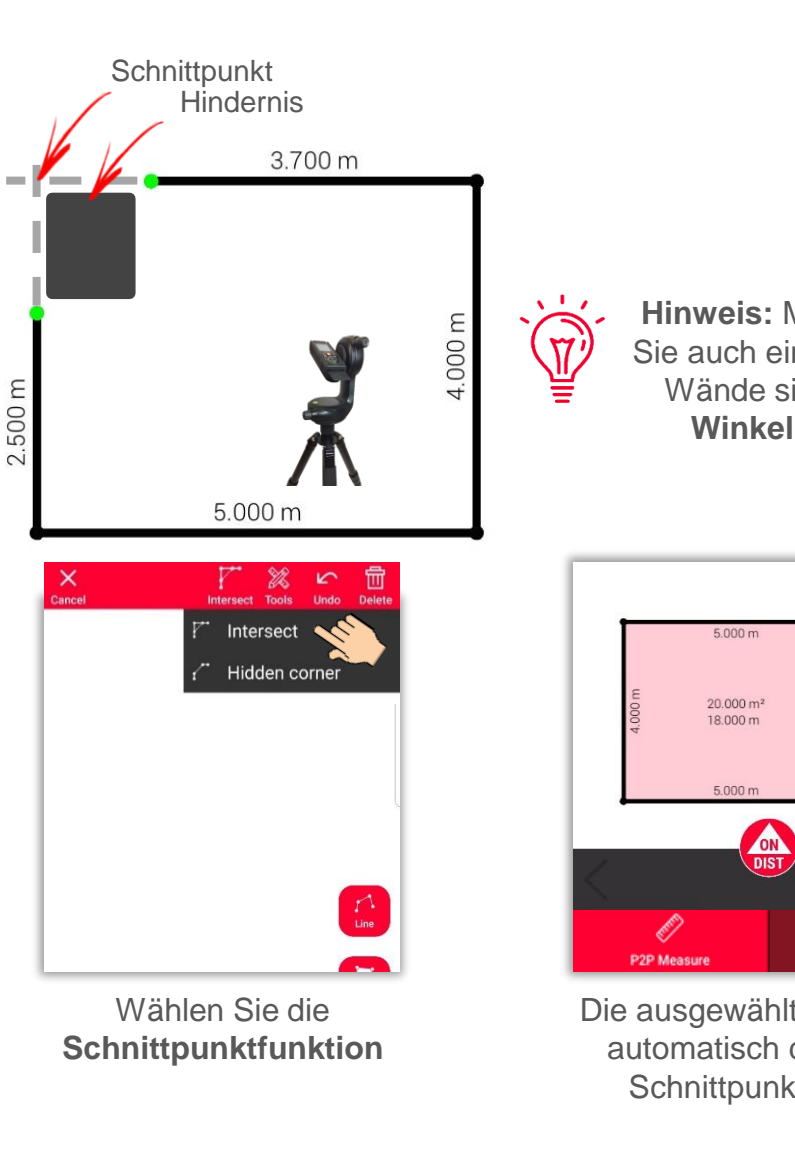

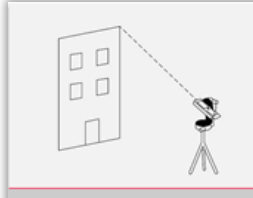

**Measure Facade** 

**Hinweis:** Mit diesem Tool können Sie auch eine Ecke messen, deren Wände sich in einem **anderen Winkel als** 90° schneiden!

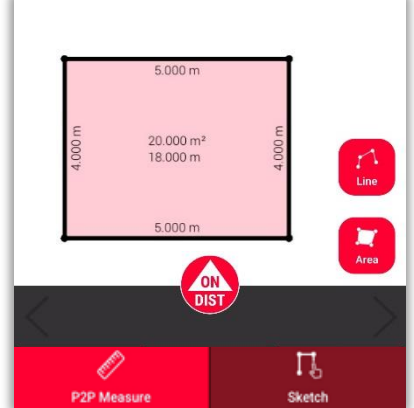

Die ausgewählte Linie wird automatisch durch den Schnittpunkt ersetzt

### **Measure Facade Versteckte Ecke**

- Verwenden Sie die Funktion **Versteckte Ecke**, wenn eine Ecke zusammen mit der gesamten angrenzenden Wand nicht sichtbar ist
- Messen Sie einen zusätzlichen Punkt an der zweiten sichtbaren Wand
- Das Tool berechnet die versteckte Ecke

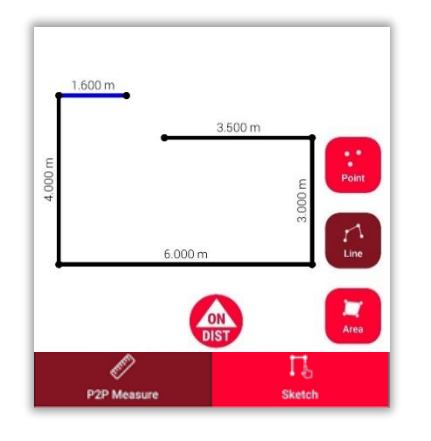

In **P2P-Messung**: Messen Sie einen Punkt an der Wand in der Nähe der versteckten Ecke

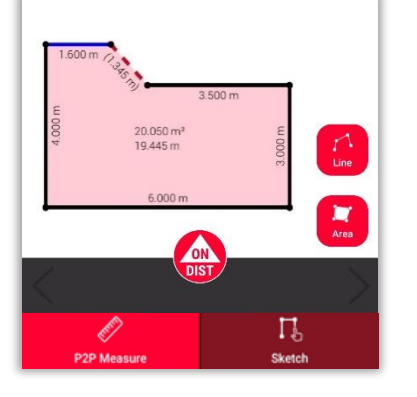

In **Zeichnen**: Zeichnen Sie eine Linie zwischen den beiden Punkten und wählen Sie sie aus

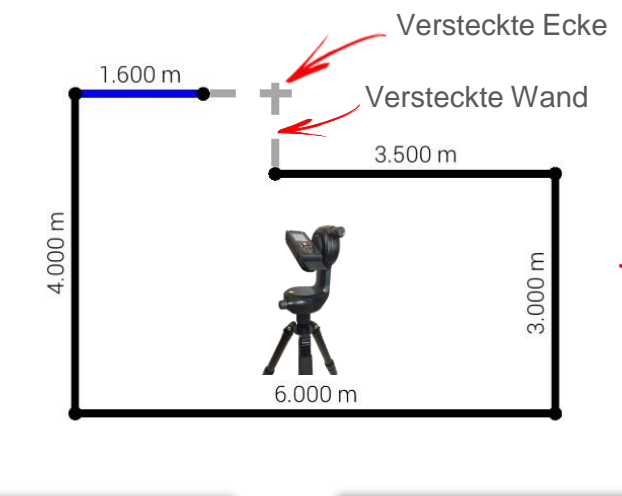

Wählen Sie die Funktion **Versteckte Ecke**.

 $\Gamma$   $\gg$   $\Gamma$ 

lidden corner

Intersect

 $\mathsf{X}_{\mathsf{Carncell}}$ 

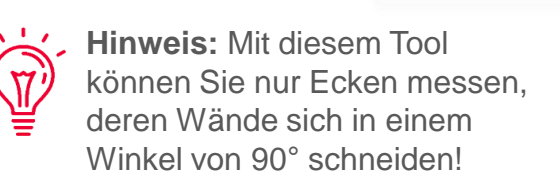

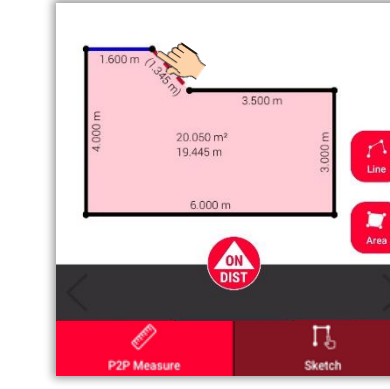

Wählen Sie den Punkt, den Sie verschieben möchten

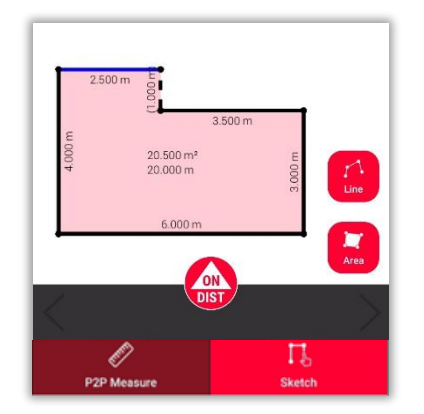

Die gewählte Linie wird durch die versteckte Wand und der Punkt durch die versteckte Ecke ersetzt

- when it has to be right

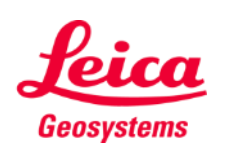

 $\Box$  $\Box$ 

# пD

**Measure Facade** 

### **Measure Facade Relocation**

- Verwenden Sie die Funktion **Relocation**, um Ihr Setup an eine neue Position zu verschieben und der vorhandenen Zeichnung relevante Informationen hinzuzufügen.
- Diese Funktion ist nützlich, wenn es **nicht möglich** ist, alle gewünschten Daten in einem **einzigen Setup** zu messen.

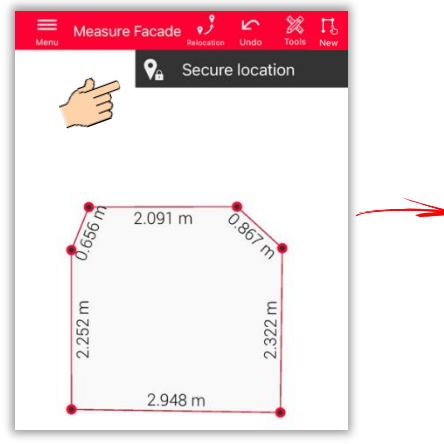

Klicken Sie auf das Symbol **Relocation** und beginnen Sie mit **Secure location**.

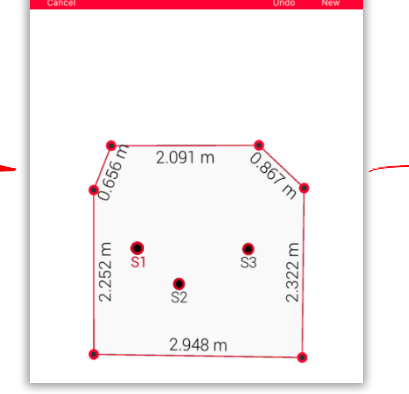

 $\sqrt{2}$ 

Messen Sie **3 Secure Points**. Stellen Sie sicher, dass diese auch von der neuen Position aus **sichtbar** sind.

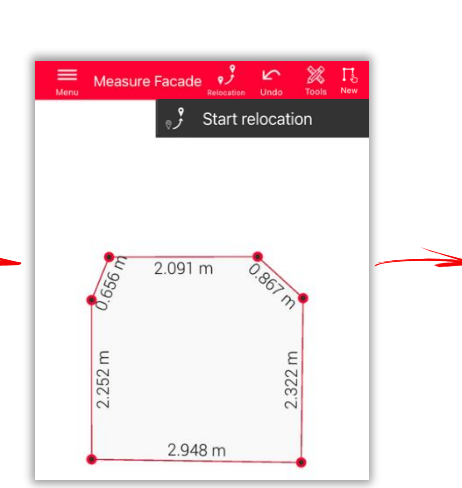

Gehen Sie zur **neuen Position** und wählen Sie **Start relocation**.

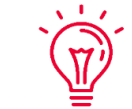

**Hinweis:** Es ist möglich, mehr als 3 Secure Points zu messen. Wählen Sie einfach Secure Location und fahren Sie wie beschrieben fort.

ausreichende Genauigkeit.

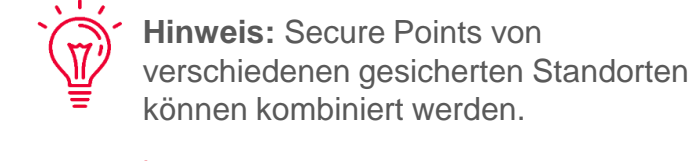

 $\overline{\mathfrak{N}}$ 

**Hinweis:** Achten Sie darauf, dass Sie beim Setzen und Messen von Sicherheitspunkten Zielscheiben verwenden - das garantiert

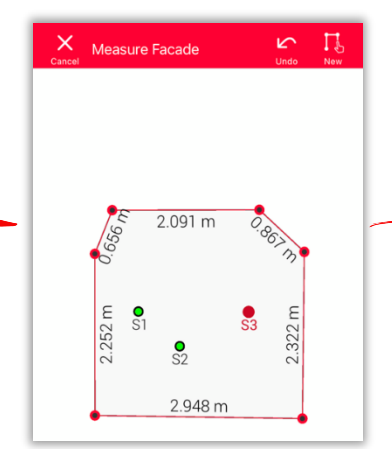

Messen Sie die **Secure Points** erneut.

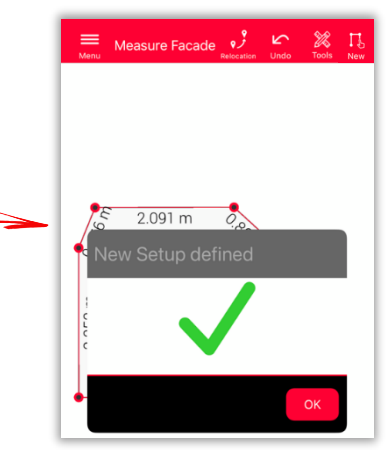

Nun können Sie die Messungen **von diesem neuen Setup** aus fortsetzen.

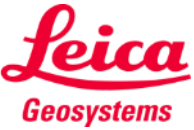

# **Measure Facade Export**

Exportieren Sie Ihren Plan in mehreren Formaten:

▪ **JPG**

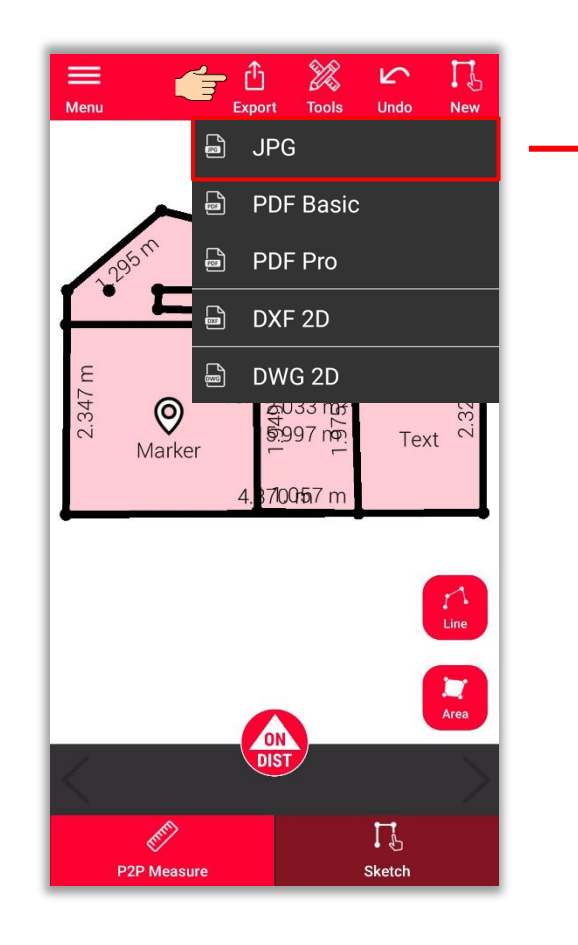

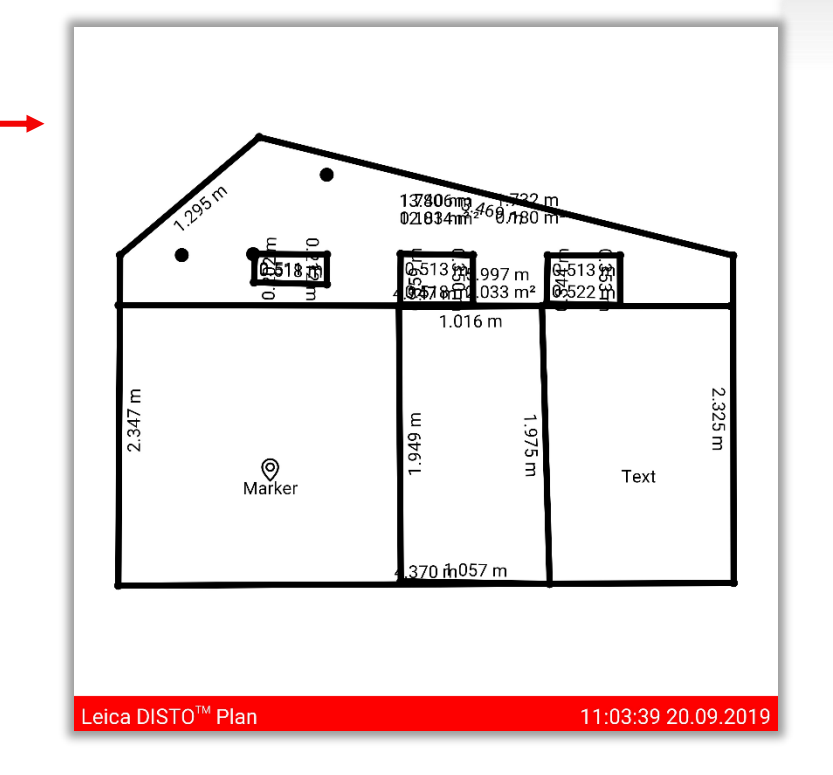

- when it has to be right

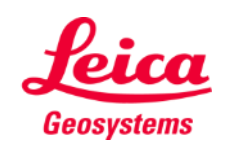

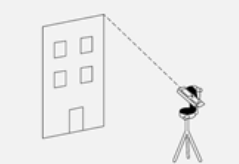

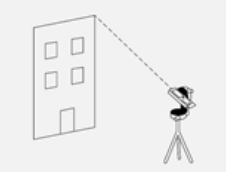

**Measure Facade** 

**Measure Facade Export**

Exportieren Sie Ihre Fassade in mehreren Formaten:

- JPG
- **PDF Basic**
- **PDF Pro**

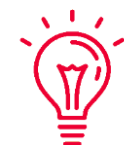

In der PDF Pro-Datei finden Sie alle Details zu den gemessenen Merkmalen

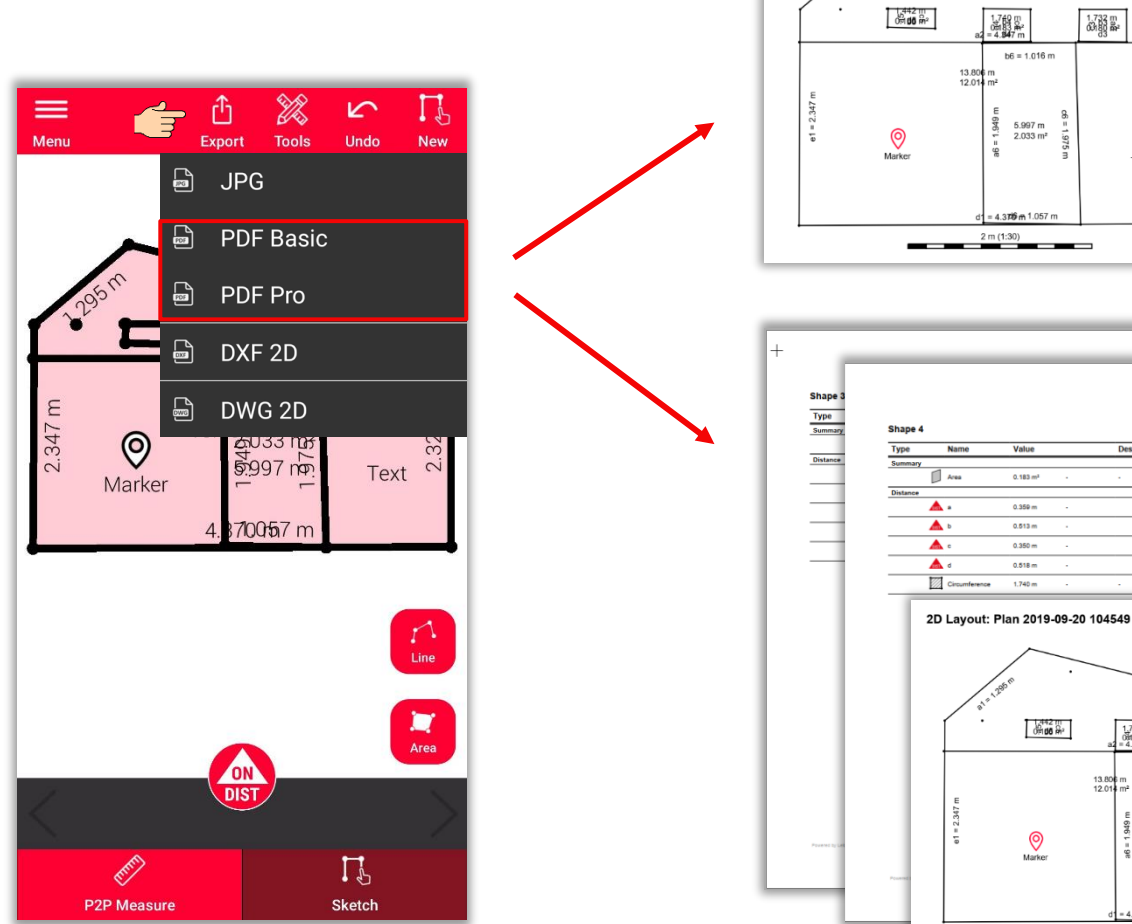

2D Layout: Plan 2019-09-20 104549

 $b1 = 3.469 m$ 

 $\frac{1.732 \text{ m}}{63 \frac{100}{30 \text{ m}^2}}$ 

Text

E

 $2 m (1:30)$ 

 $b6 = 1.016$  m 13.806 m<br>12.014 m

 $5.997 m$ <br> $2.033 m<sup>2</sup>$ 

| 3780 m

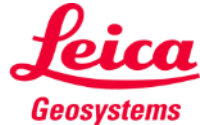

# **Measure Facade Export**

Exportieren Sie Ihre Fassade in mehreren Formaten:

- JPG
- PDF Basic
- PDF Pro
- **2D DXF**
- **2D DWG**

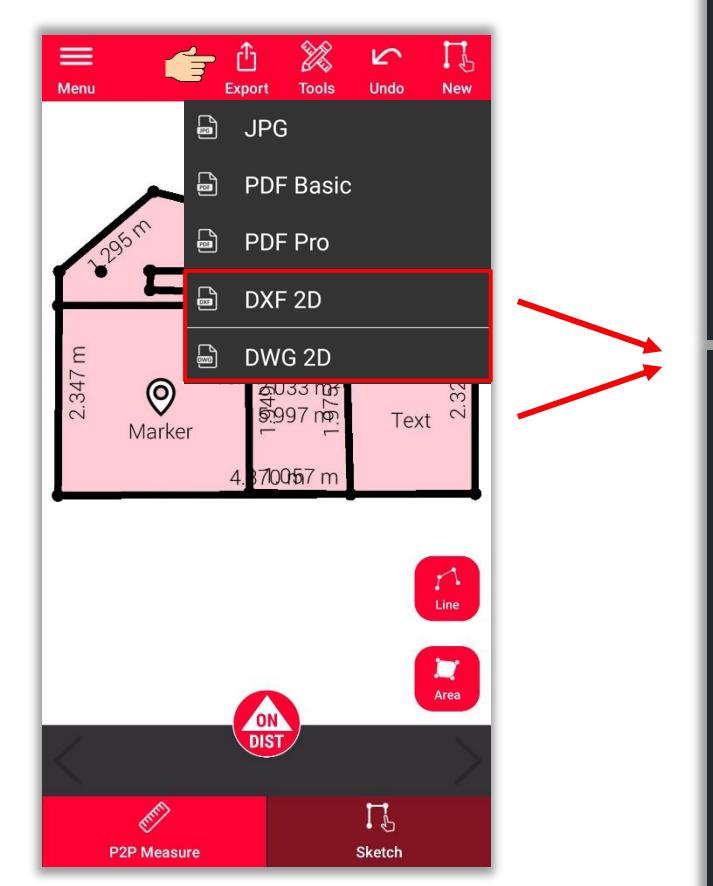

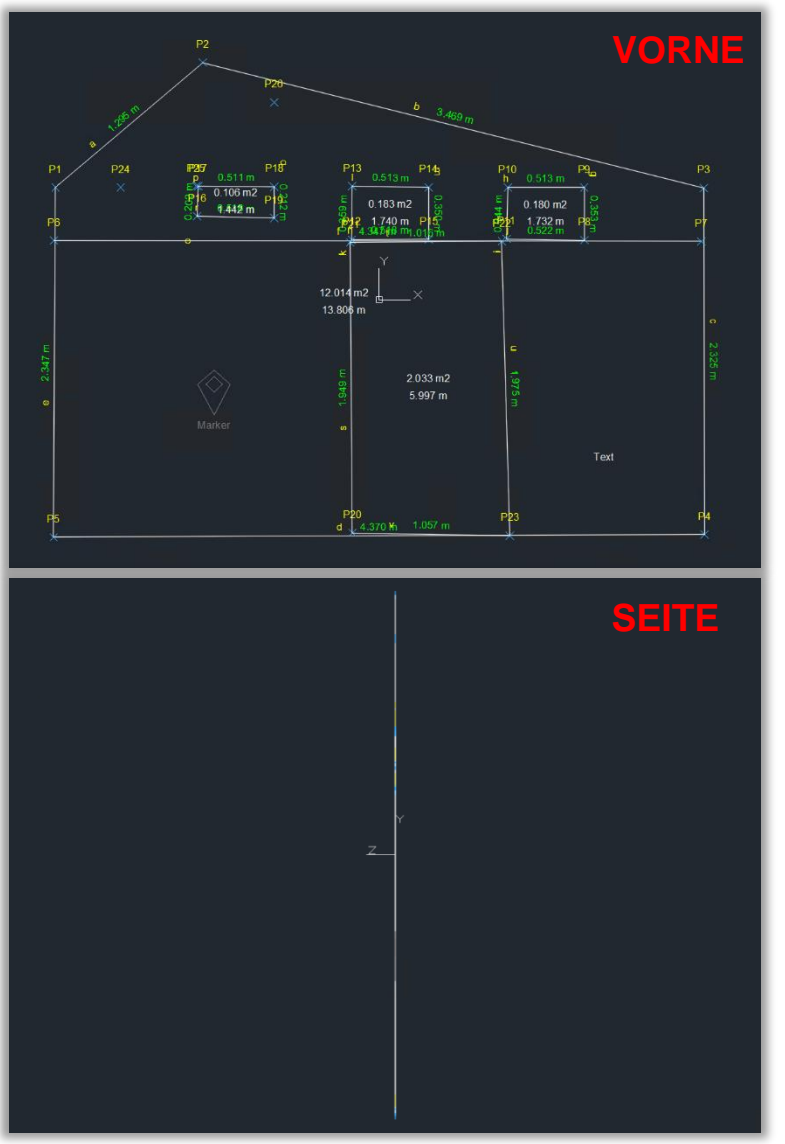

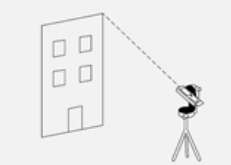

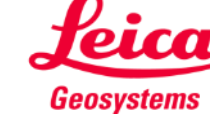

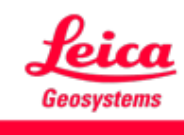

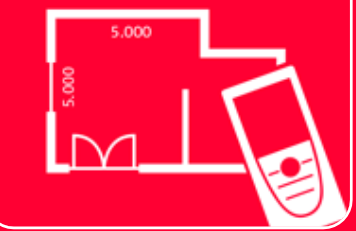

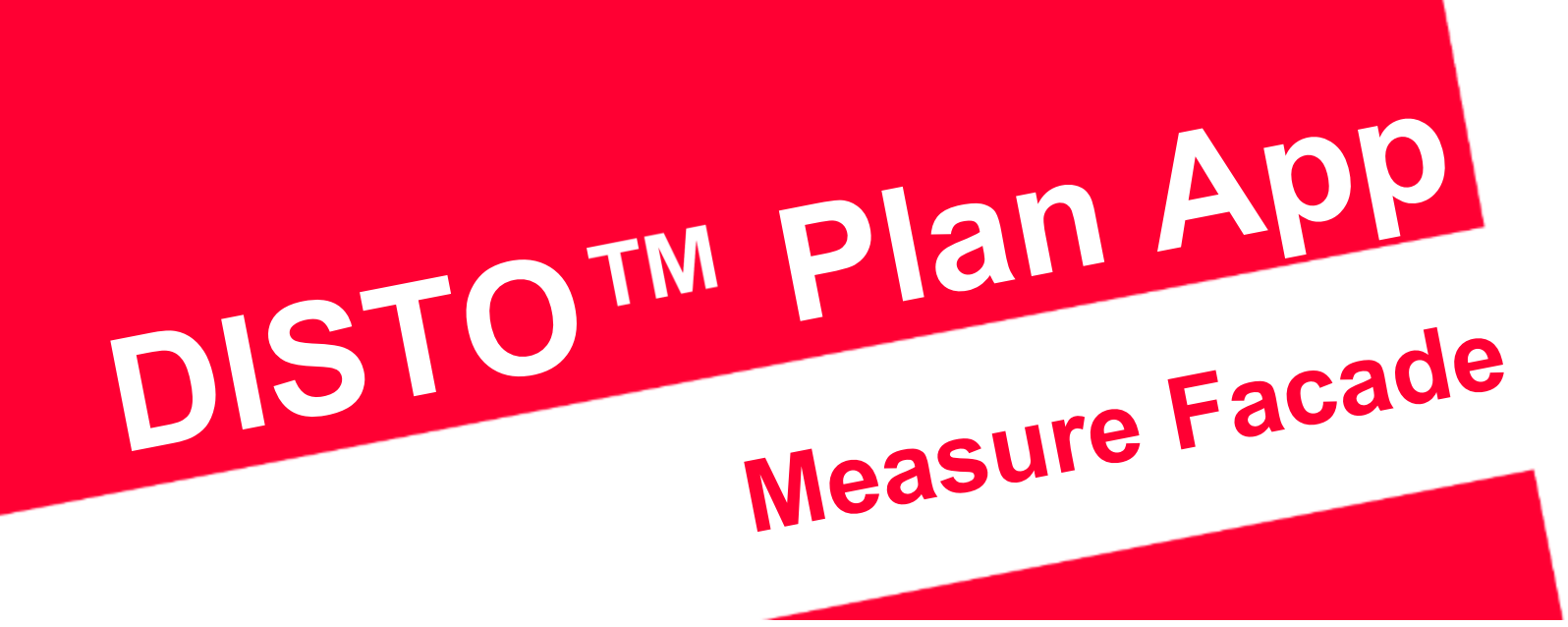

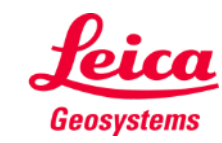